# **同軸LANコンバーター WJ-PC200UX, WJ-PR201UX, WJ-PR204UX**

#### **映像が正常に表⽰されない場合** <同軸LANコンバーターの手動ペアリング機能について>

**第1.0版**

**2023年7⽉26⽇ i-PRO株式会社**

© i‐PRO | All Rights Reserved.

 $\vdots$  PRO The Power of Truth

### **⼿動ペアリング機能**

#### **<⼿動ペアリング機能とは>**

**レシーバー側と接続するカメラ側を⼿動で設定することで、正しくペアリングし、接続するための機能です。 以下のような<症状>が発⽣した場合に、「⼿動ペアリング機能」を設定することで改善することができます。**

**<症状>**

**レシーバー側は接続するカメラ側を⾃動でペアリングしますが、設置環境によって、誤ってペアリングする場合があります。そ の場合、「映像が⿊画になる」、「映像がカクカクする」現象が発⽣します。**

※同軸ケーブルが長い距離で並走している場合、同軸ケーブルから漏洩した信号がほかの同軸ケーブルに干渉し、レシーバー側が誤ったカメラ **側とペアリングする可能性があります。その場合は、⼿動ペアリング機能を使って、接続するカメラ側を⼿動で設定してください。**

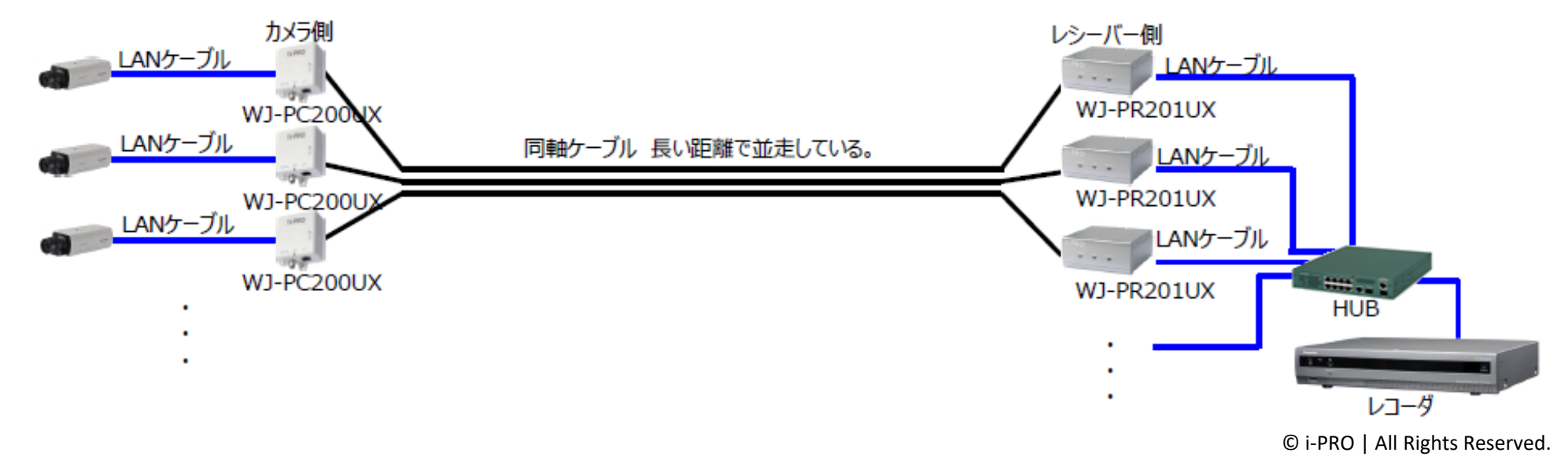

### **⼿動ペアリングを設定する 1/5**

**<PCのIPアドレスを⼀時的に変更する>** PCのウェブブラウザーで設定画面を表示するために、PCのIPアドレスを一時的に変更します。

- 1.「スタート」メニューで「コントロールパネル」−「ネットワークの状態とタスクの表⽰」を 選択する。
- 2 「アクティブなネットワークの表示 |−「ロ−カル エリア接続」をクリックする。
- 3.「ローカル エリア接続の状態」で「プロパティ」ボタンをクリックする。
- 4.「インターネット プロトコル バージョン4(TCP/IPv4)」を選択し(**①**)、 「プロパティ」ボタンをクリックする(**②**)。
- 5.「次のIPアドレスを使う」を選択して(**③**)、IPアドレスとサブネットマスクを ⼊⼒後(**④、⑤**)、「OK」ボタンをクリックする(**⑥**)。 ※すでにIPアドレスが設定されており、これを変更する場合は、IPアドレスやその他の 情報をメモし、本機との接続・設定終了後、PCの設定を元に戻してください。
- 6. 「閉じる」ボタンをクリックして「ローカル エリア接続のプロパティ」画面を閉じる。

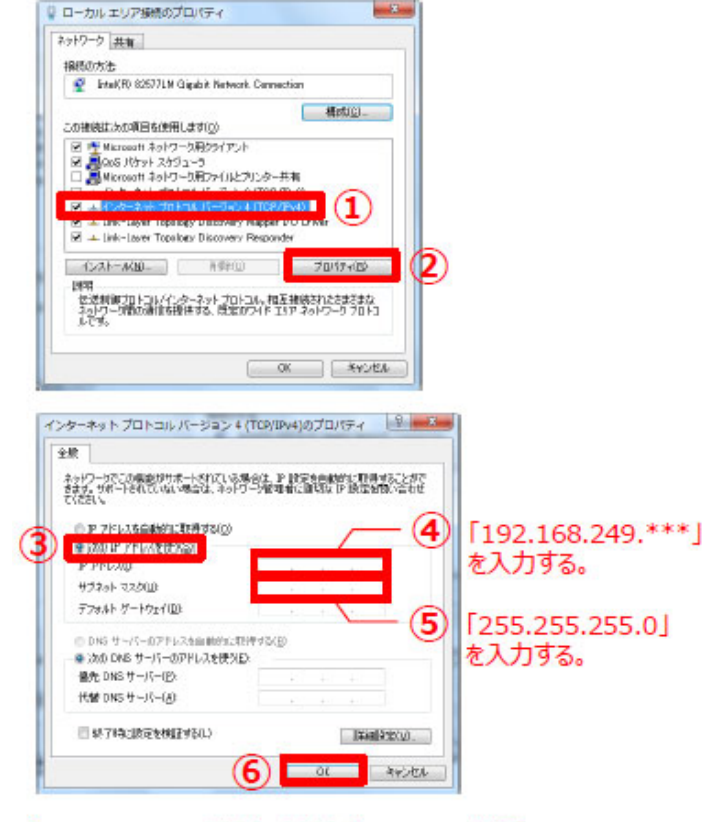

「192.168.249. \*\*\* 」の \*\*\* には1~254の範囲で 「レシーバー側のIPアドレス」以外の任意の数字を入れてください。 (レシーバー側の初期のIPアドレス: 249)

### **⼿動ペアリングを設定する 2/5**

#### <手動ペアリング設定方法>

レシーバー側と接続するカメラ側を、⼿動で設定します。以下の操作に従って設定してください。

- 1.全てのレシーバー側の電源を切る。 ※レシーバー側とカメラ側を接続している同軸ケーブルは外さないでください。
- 2. 手動設定するレシーバー側のみ、電源を入れる。
- 3.PCとレシーバー側をEthernetケーブルで接続する。
- \_4 PCでウェブブラウザーを起動し、アドレス入力欄にレシーバー側のIPアドレスを入力する。 (レシーバー側のIPアドレスが初期値の場合、アドレス入力欄に「http://192.168.249.249」を入力する。)
- 5. 認証画面でユーザー名、パスワードを入力して「OK」ボタンをクリックする。

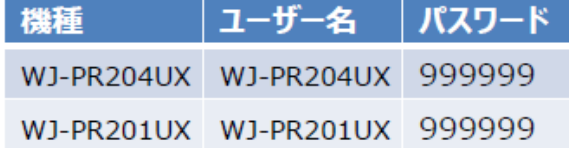

- Status W.LPR204 Displays status of this PLC terminal നി Uperad address of the PLC adapted Convrich Refresh
- 6.設定画⾯で、ファームウェアのバージョンが1.031fM以降であることを 確認する(**①**)。

※1.031fMよりも古い場合、本書、10ページに従って最新にしてください。

### **⼿動ペアリングを設定する 3/5**

#### **ご注意︓設定しないレシーバー側の電源が全て 切れていることを確認してください 。**

- 7.設定画⾯で「Pairing」をクリックする( **②**)。
- 8. 接続したカメラ側のMACアドレスが表示されるので、 台数分表⽰されていることを確認する( **③**)。
- 9.「Camera side unit set by following settings will be connected.」を選択する( **④**)。
- 10.接続するカメラ側のMAC Addressの行の 「Add」ボタンをクリックする( **⑤**)。

11.ダイアログが表示されるので、「OK」ボタンをクリックする(**⑥**)。

12.接続した全てのカメラ側に対して、10〜11の操作を 繰り返し実施する。

#### ※画面は、WJ-PR204UXにWJ-PC200UXを3台接続した例です。

Ē

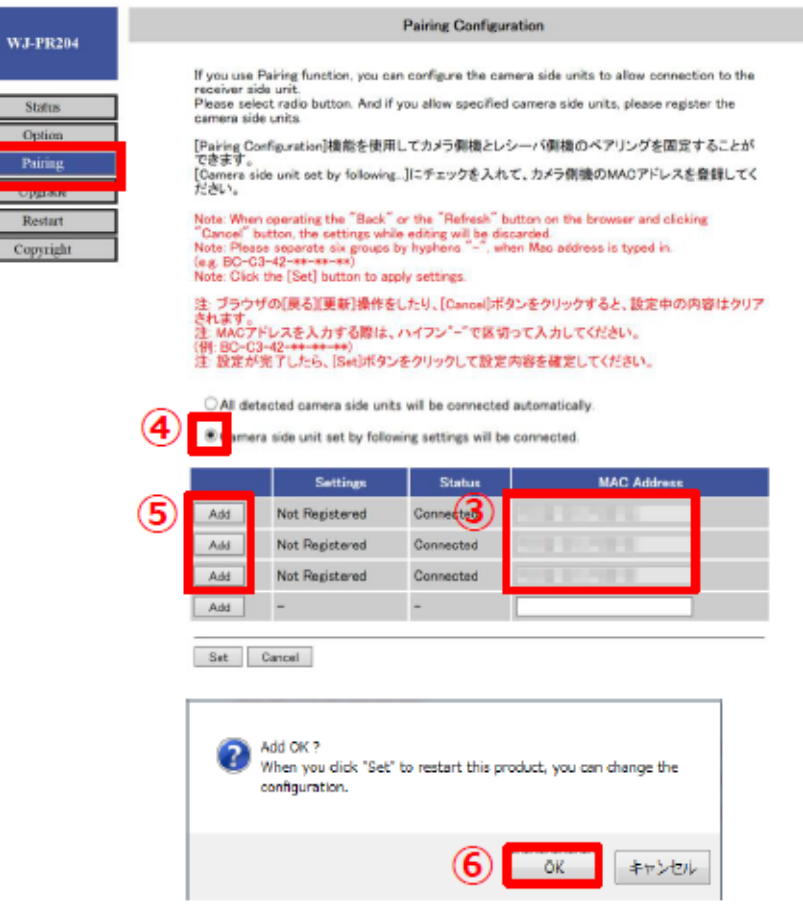

### **⼿動ペアリングを設定する 4/5**

- 13.接続するカメラ側の「Settings」が、全て 「Registering」になっていることを確認する( **⑦**)。
- 14.「Set」ボタンをクリックする( **⑧**)。

15.ダイアログが表示されるので、「OK」ボタンをクリックする(⑨)。

- 16. 「Pairing function」画面が表示されるので、 「Reset」ボタンをクリックする( **⑩**)。 ※レシーバー側が自動的に再起動します。
- 17.再起動後、設定画⾯の「Pairing」をクリックし、 接続するカメラ側の「Settings」が、全て 「Registered」になっている、 そして、「Camera side unit set by following settings will be connected.」に 選択されていることを確認する( **⑪**)。

※接続するカメラ側が表示されない場合は、 数秒後「Pairing」をクリックしてください。

O All detected camera side units will be connected automatically

® Canvera side unit set by following settlegs will be convented

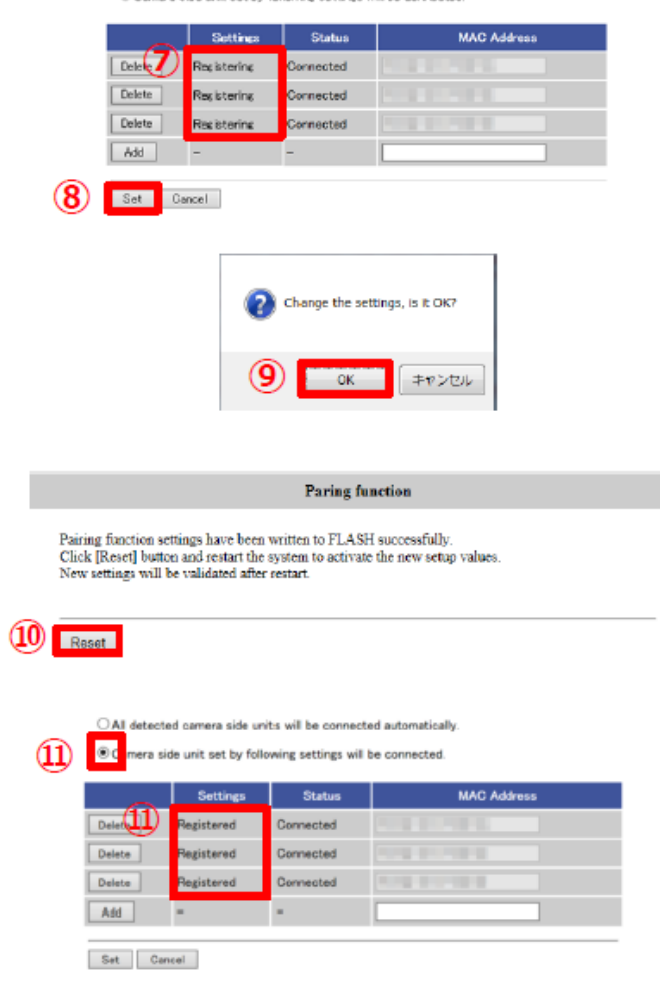

#### **⼿動ペアリングを設定する 5/5**

18.レシーバー側の電源を切る。

19.全てのレシーバー側に対して、2〜18の手動で設定を行う。

全てのレシーバ−側の設定が完了したら、全てのレシ−バ−側の電源を入れ、運用を開始する。

#### 以上が手動ペアリング設定方法です。

※カメラ側を交換、追加する場合は、一度自動ペアリングに設定を戻し、 再度、⼿動ペアリング設定を⾏ってください。 (自動ペアリングに設定を戻す方法は、本書、7〜9ページをご参照ください。)

**⾃動ペアリングに設定を戻す 1/3**

#### **<⾃動ペアリングに設定を戻す⽅法>**

1 PCのIPアドレスを一時的に変更する。 ※本書、2ページに従って設定してください。 ※画面は、WJ-PR204UXにWJ-PC200UXを3台接続した例です。

 $\bf{1}$ 

- 2. PCと自動ペアリングに設定を戻すレシーバー側をEthernetケーブルで接続する。
- 3. PCでウェブブラウザーを起動し、アドレス入力欄にレシーバー側のIPアドレスを入力する。 (レシーバー側のIPアドレスが初期値の場合、アドレス入力欄に「http://192.168.249.249」を入力する。)
- 4. 認証画面でユーザー名、パスワードを入力して「OK」ボタンをクリックする。

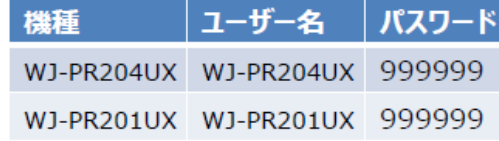

- 5.設定画⾯で「Pairing」をクリックする( **①**)。
- 6.「All detected camera side units will be connected automatically.」を選択する( **②**)。
- 7. 自動ペアリングに設定を戻すカメラ側のMAC Addressの行の 「Delete」ボタンをクリックする( **③**)。

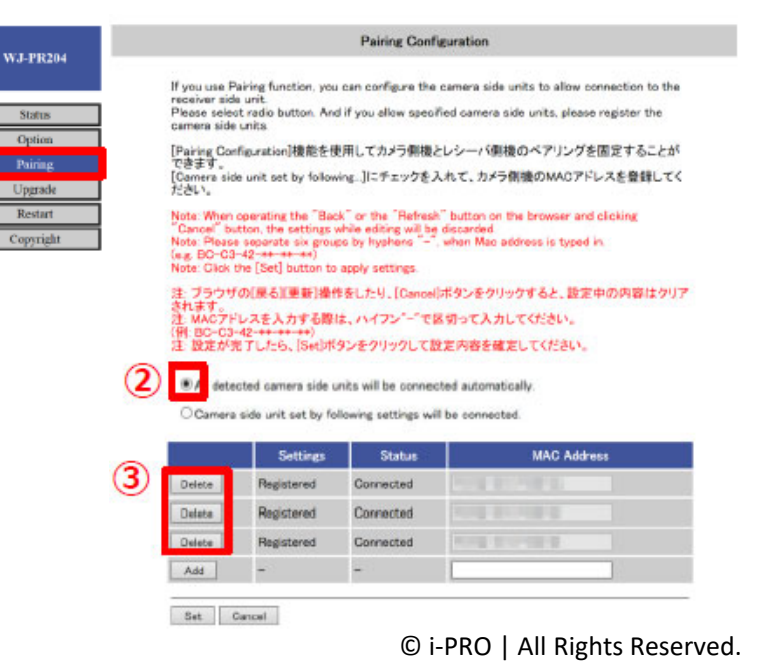

## **⾃動ペアリングに設定を戻す 2/3**

- 8. ダイアログが表示されるので、「OK」ボタンをクリックする(④)。
- 9. 手動ペアリングに設定された全てのカメラ側に対して、 7〜8の操作を繰り返し実施する。
- 10.⾃動ペアリングに設定を戻すカメラ側の「Settings」が、全て 「Deleting」になっていることを確認する( **⑤**)。
- 11.「Set」ボタンをクリックする( **⑥**)。

12.ダイアログが表示されるので、「OK」ボタンをクリックする(⑦)。

13. 「Pairing function」画面が表示される場合、 「Reset」ボタンをクリックする( **⑧**)。 ※レシーバー側が自動的に再起動します。

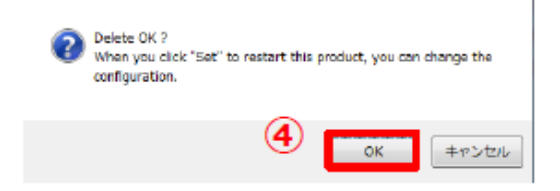

@ All detected camera side units will be connected automatically

O Camera side unit set by following settings will be connected

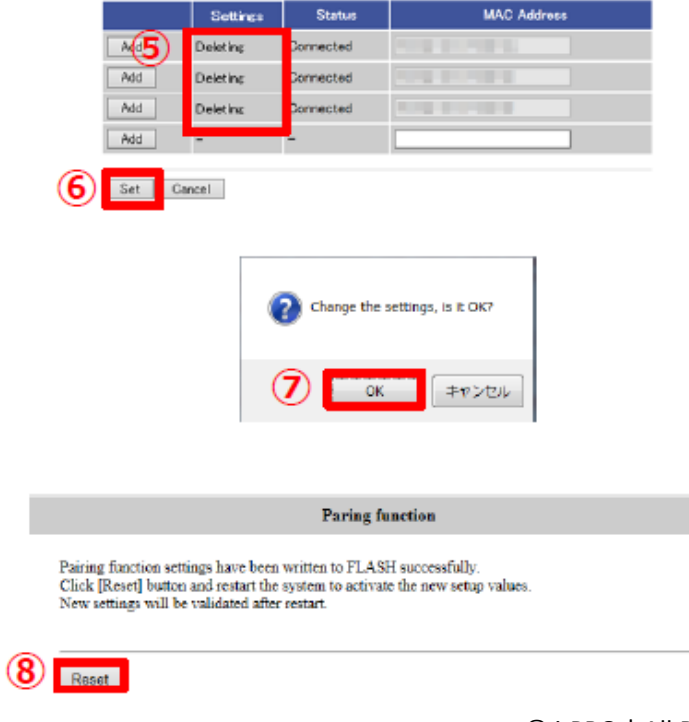

# **⾃動ペアリングに設定を戻す 3/3**

14.再起動後、設定画⾯の「Pairing」をクリックし、 接続するカメラ側の「Settings」が、全て 「Not Registered」になっている、そして、 「All detected camera side unitswill be connected automatically.」に 選択されていることを確認する( **⑨**)。

15.レシーバー側の電源を切る。

16.全てのレシーバー側に対して、2〜15の設定を⾏う。

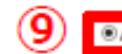

detected camera side units will be connected automatically

C Camera side unit set by following settings will be connected

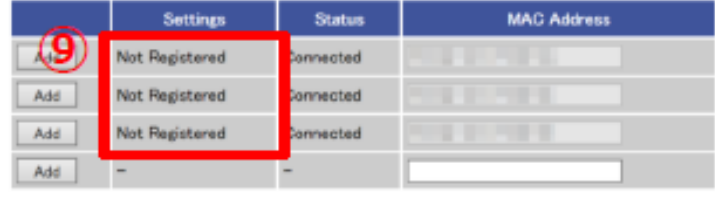

Set Cancel

#### 以上が自動ペアリングに設定を戻す方法です。

# **最新ファームウェアにバージョンアップする**

**<バージョンアップ⽅法>**

#### **はじめに**

**PCのIPアドレスを変更する前に、最新のファームウェアをPCにダウンロードする。 ※ファームウェアは、i-PROのダウンロードウェブサイトからダウンロードできます。**

- 1.設定画⾯で「Upgrade」をクリックする( **①**)。
- 2.「参照」ボタンをクリックして、ダウンロードした ファームウェアを選択する( **②**)。
- 3.「Start」ボタンをクリックする( **③**)。 ・確認画面を表示します。
- 4.「OK」ボタンをクリックする。 ・バージョンアップを開始します。 ・バージョンアップが完了すると、⾃動的に再起動します。 再起動後は、バージョンアップしたファームウェアで動作します。
- 5.ファームウェアのバージョンが最新になったことを、本書、3ページの項番6と同じ操作で確認する。

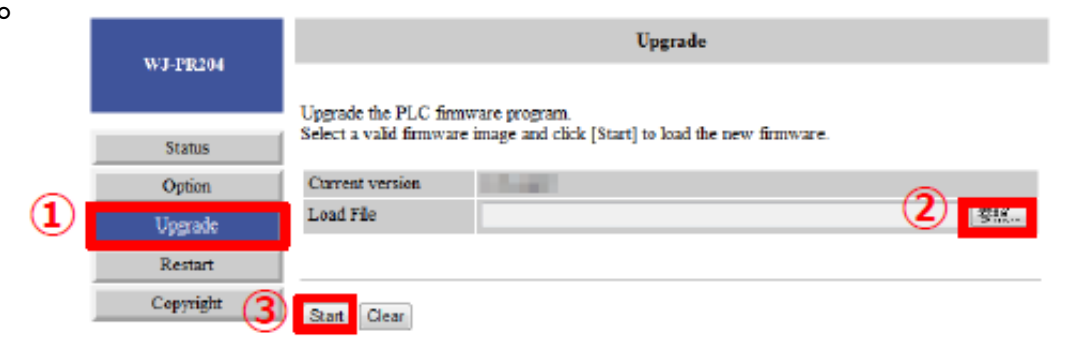

# **HI-PRO** The Power of Truth

 $\overline{\mathbb{R}}$ 

 $\mathcal{L}_{\mathcal{A}}$ 

 $\overline{\phantom{a}}$ 

 $\mathcal{L}$ 

 $\overline{\phantom{a}}$ 

 $\mathcal{C}$ 

 $\mathcal{L}_{\mathcal{A}}$ 

 $\mathcal{L}_{\mathcal{A}}$ 

 $\mathcal{L}_{\mathcal{A}}$ 

 $\mathcal{L}_{\mathcal{A}}$ 

 $\overline{\phantom{a}}$ 

 $\overline{\phantom{a}}$ 

 $\mathcal{L}_{\mathcal{A}}$ 

 $\mathcal{L}_{\mathcal{A}}$ 

 $\overline{\phantom{a}}$ 

 $\mathcal{C}$ 

 $\mathcal{L}_{\mathcal{A}}$ 

 $\mathcal{L}_{\mathcal{A}}$ 

 $\mathbf{r}$ 

 $\mathcal{L}_{\mathcal{A}}$ 

 $\mathcal{L}_{\mathcal{A}}$ 

 $\mathbf{r}$ 

 $\overline{\mathcal{A}}$ 

 $\overline{\phantom{a}}$ 

Ì.

 $\overline{\phantom{a}}$ 

 $\overline{\phantom{a}}$ 

 $\mathcal{C}$ 

 $\mathcal{C}^{\mathcal{A}}$ 

 $\overline{\phantom{a}}$ 

 $\mathbb{R}^2$ 

 $\mathcal{L}_{\mathcal{A}}$ 

 $\overline{\phantom{a}}$ 

 $\mathcal{L}_{\mathcal{A}}$ 

 $\mathcal{L}_{\mathcal{A}}$ 

 $\mathcal{L}_{\mathcal{A}}$